# **Réglage(French)**

## **Régler la résolution optimale**

#### **Windows 10**

Dans Windows 10:

- Cliquez droit sur DÉMARRER.
- Cliquez sur «CONTROL PANEL (PANNEAU DE CONFIGURATION)».

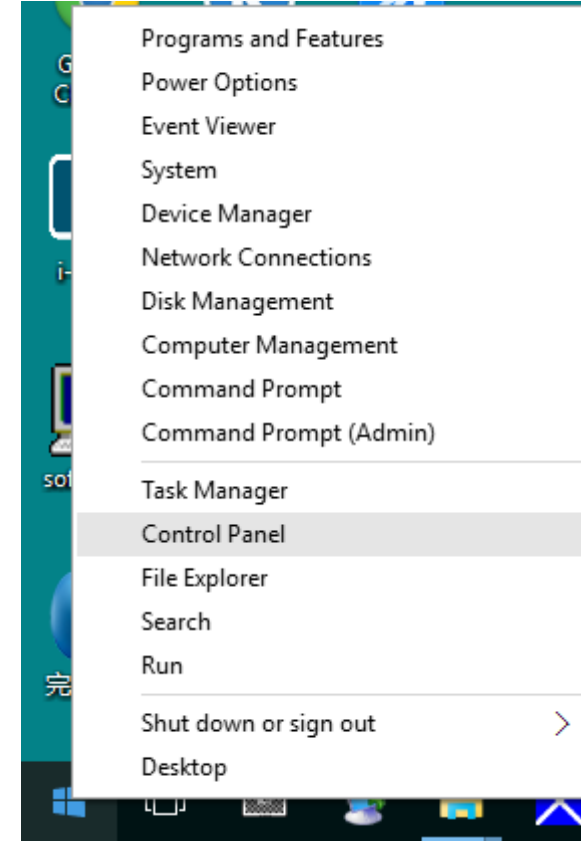

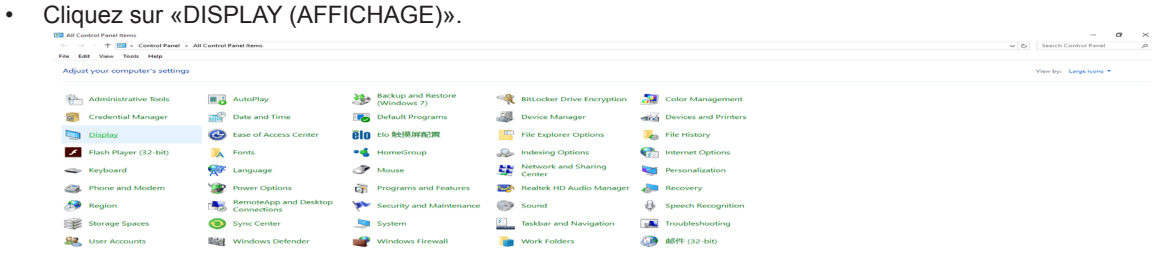

• Cliquez sur le bouton «Change display settings (Changer les paramètres d'affichage)».

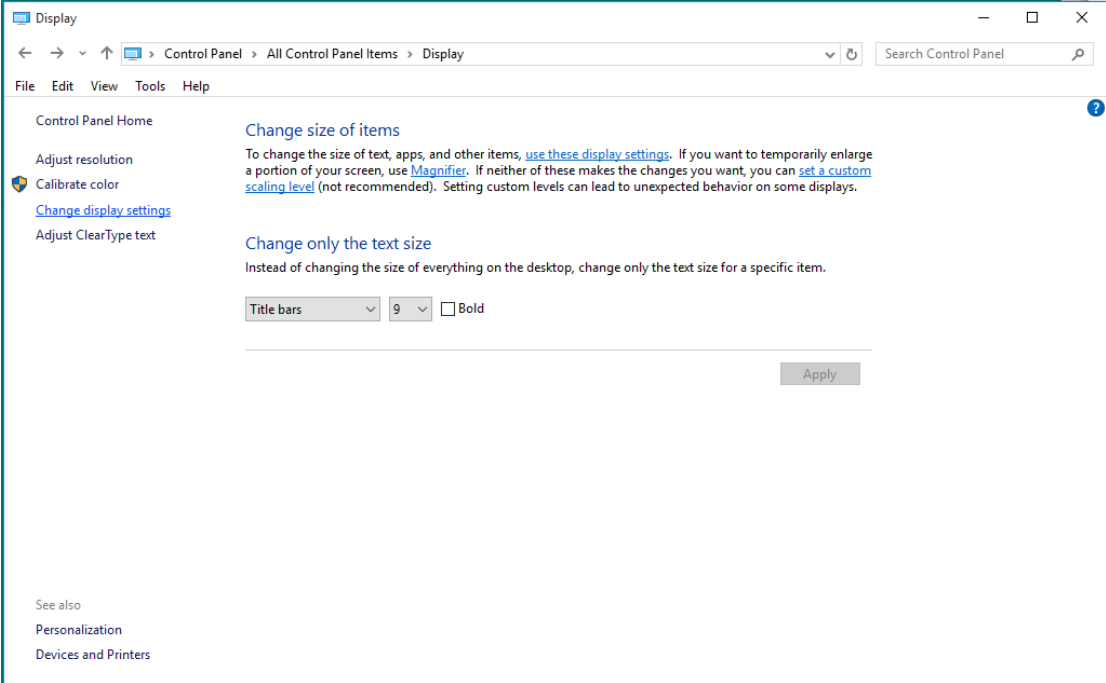

• Réglez la SLIDE-BAR (BARRE DÉFILANTE) de la résolution sur Résolution optimale prédéfinie.

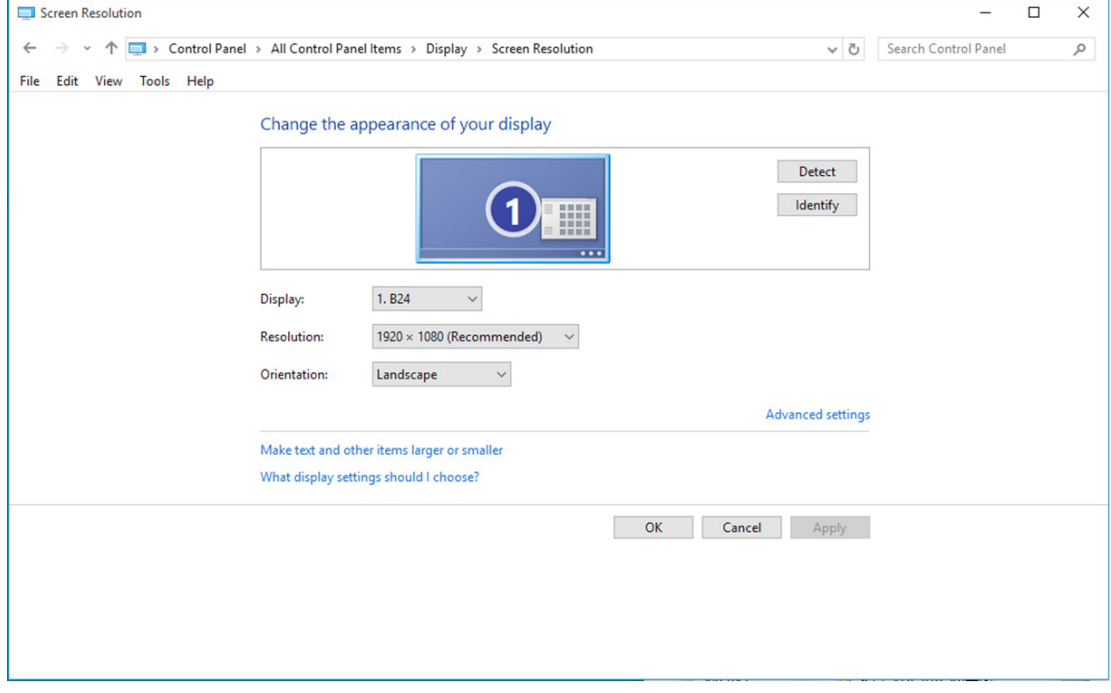

Dans Windows 8:

• Cliquez sur le bouton droit et cliquez sur All apps (Toutes les apps) en bas à droite de l'écran.

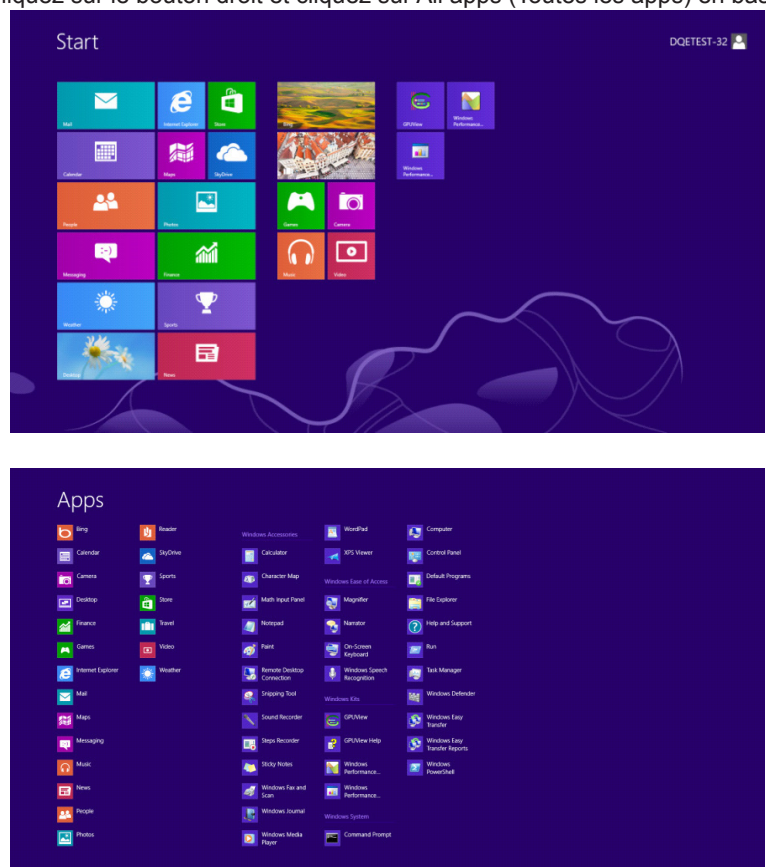

- Réglez «View By (Voir par)» sur «Category (Catégorie)».
- Cliquez sur «Appearance and Personalization (Apparence et personnalisation)».

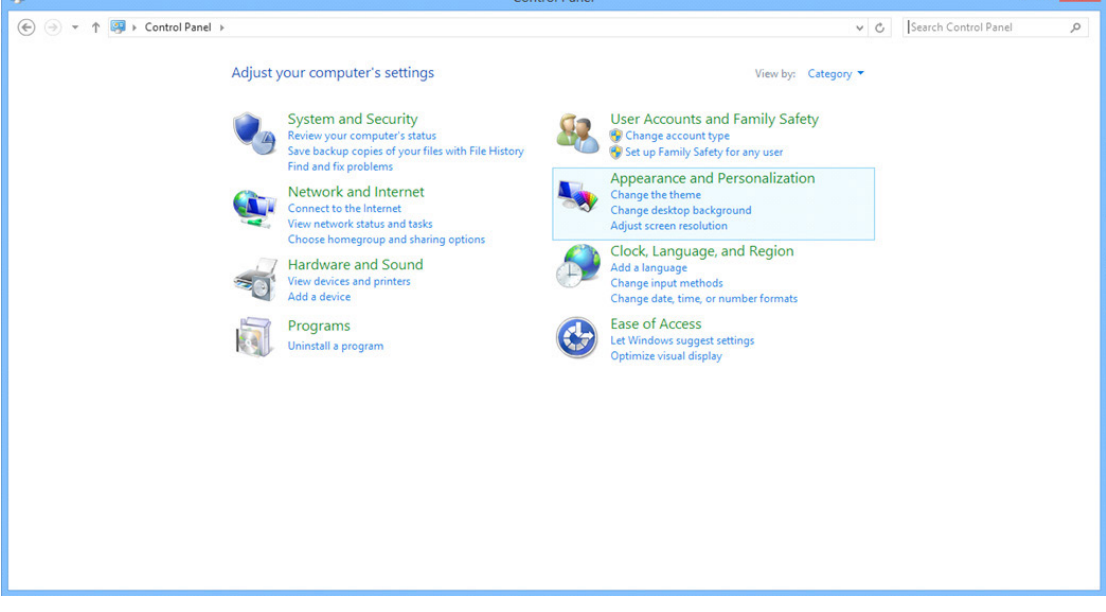

• Cliquez sur «DISPLAY (AFFICHAGE)».

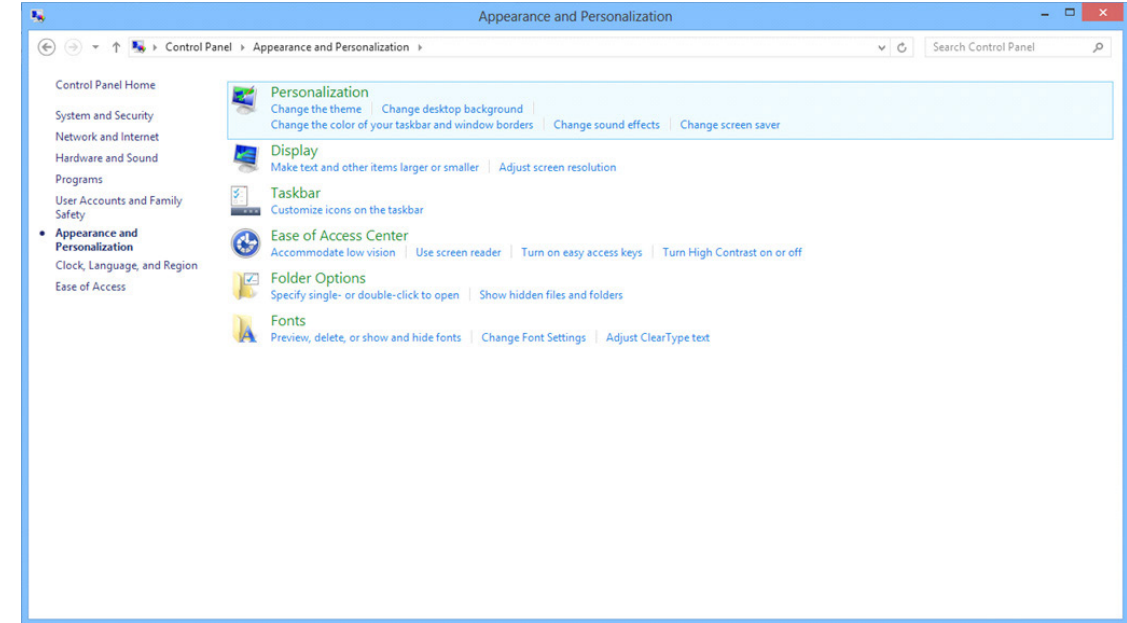

• Réglez la SLIDE-BAR (BARRE DÉFILANTE) de la résolution sur Résolution optimale prédéfinie.

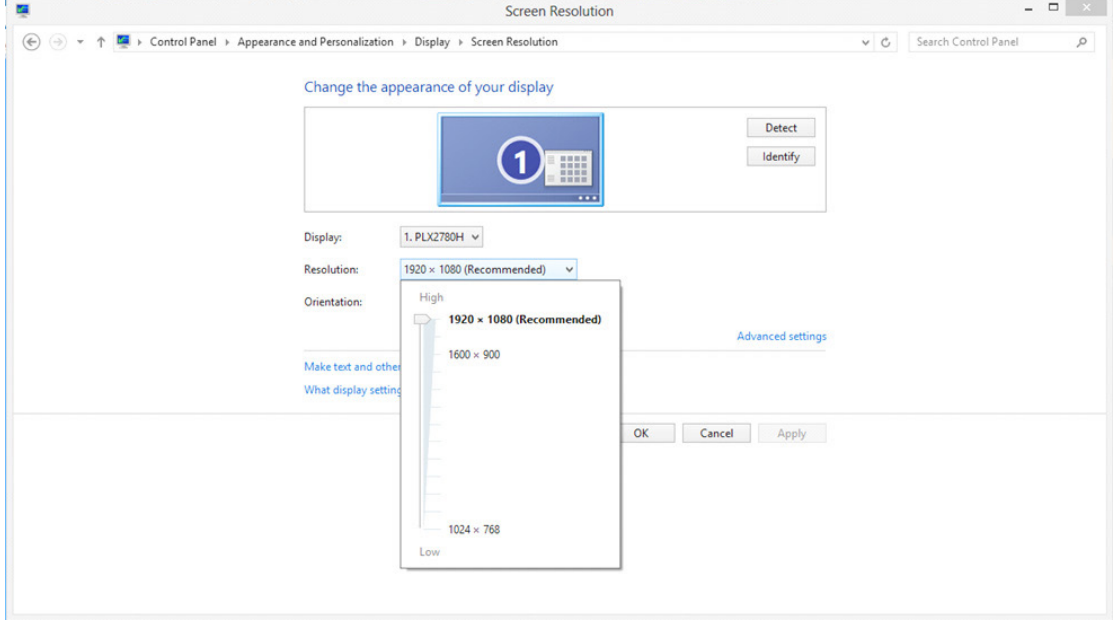

Dans Windows 7:

- Cliquez sur START (DEMARRER).
- Cliquez sur «CONTROL PANEL (PANNEAU DE CONFIGURATION)».

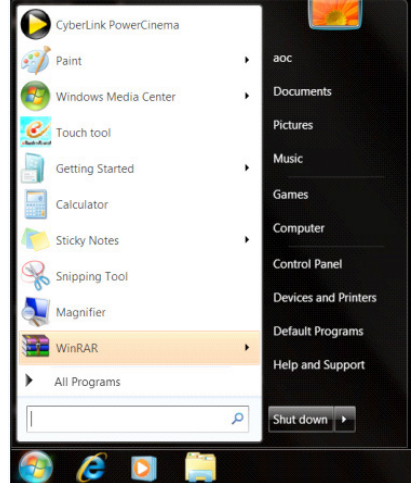

• Cliquez sur «Appearance (Apparence)».

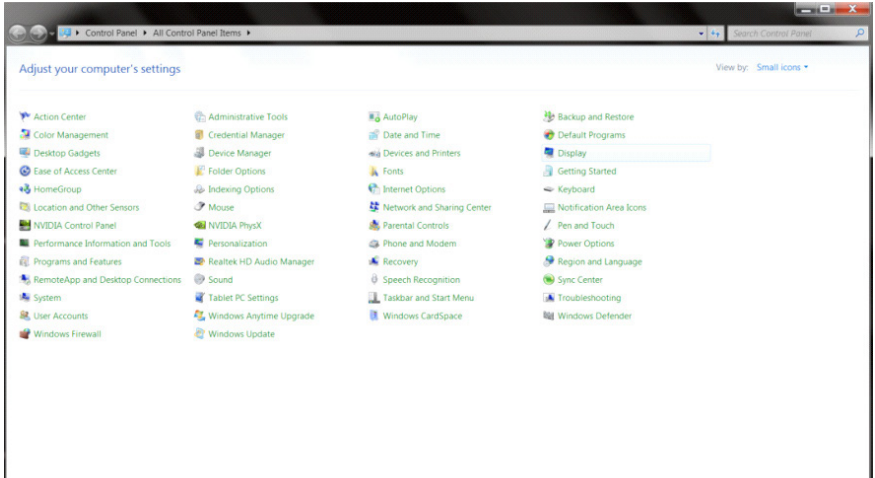

• Cliquez sur « DISPLAY (AFFICHAGE)».<br>

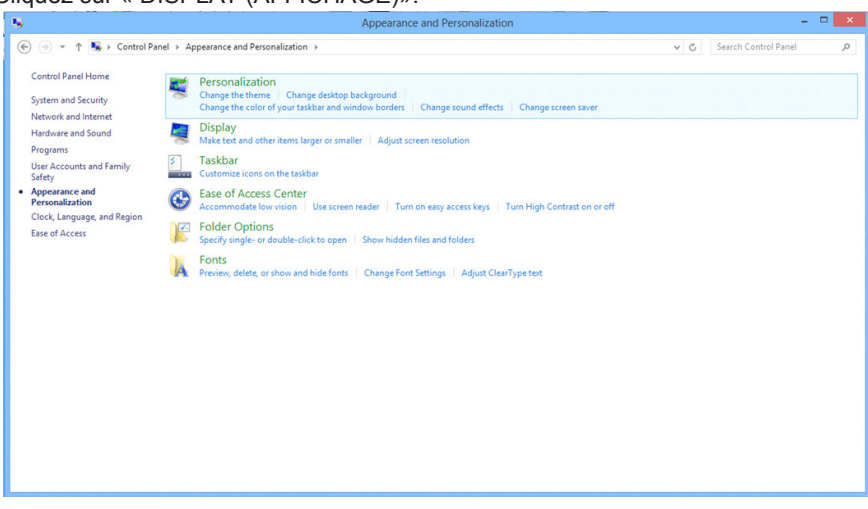

• Cliquez sur le bouton «Change display settings (Changer réglages d'affichage)» .

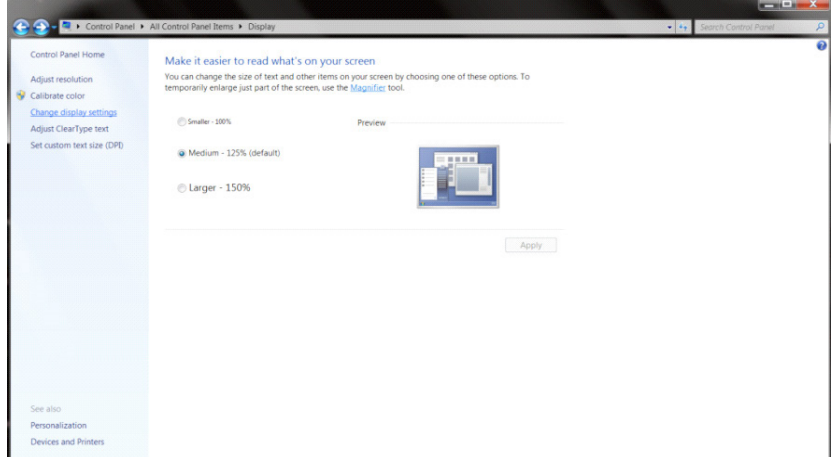

• Réglez la SLIDE-BAR (BARRE DÉFILANTE) de la résolution sur Résolution optimale prédéfinie.

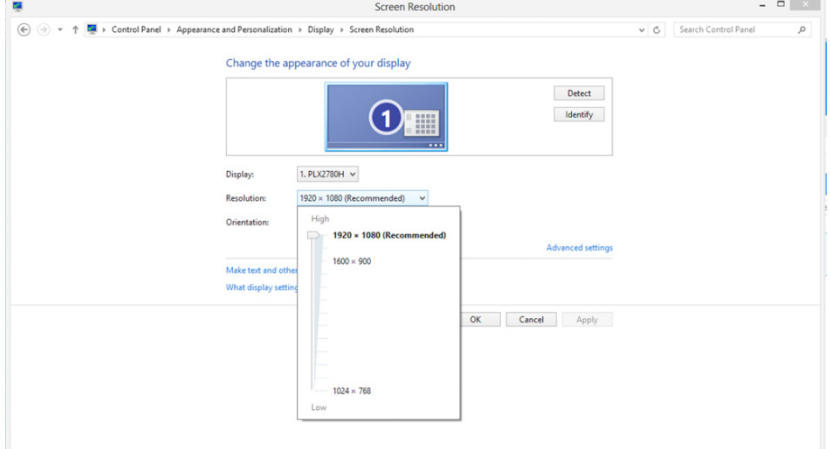

## **Pilote(French)**

## **Pilote du moniteur**

#### **Windows 10**

- Démarrez Windows<sup>®</sup> 10.
- Cliquez droit sur START (DÉMARRER).
- Cliquez sur «Control Panel (Panneau de configuration)».

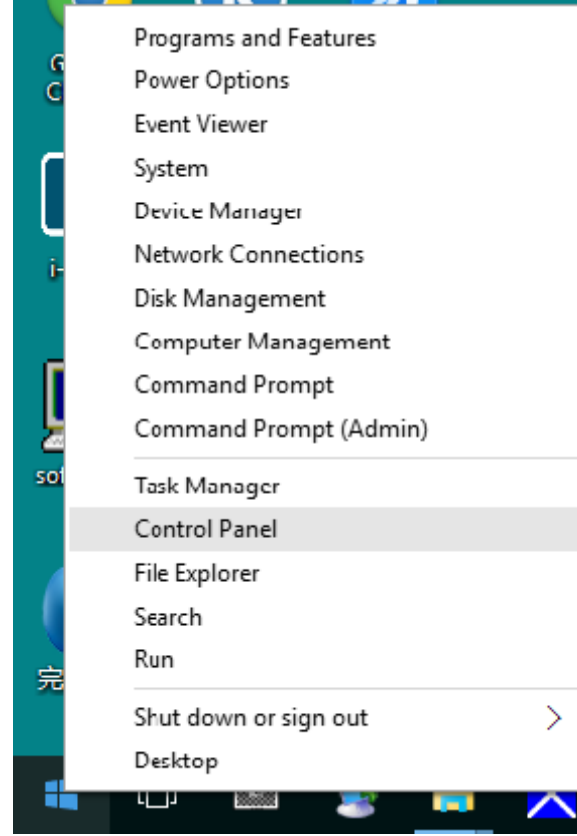

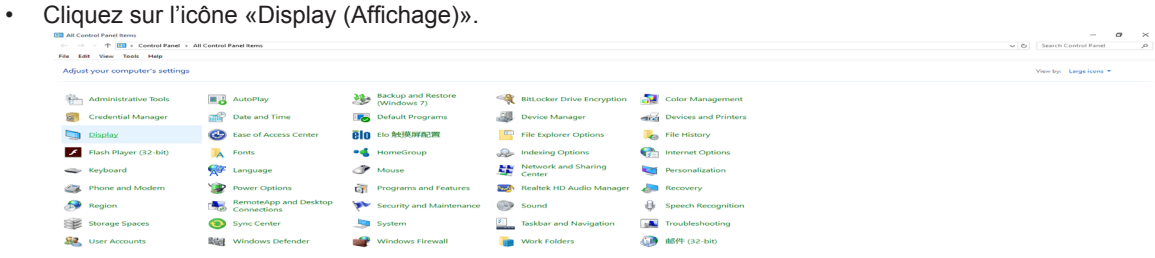

• Cliquez sur le bouton «Change display settings (Changer réglages d'affichage)»

.<br>Leo le calendre

 $\sim$ 

• Cliquez sur le bouton «Advanced Settings (Réglages avancés)».

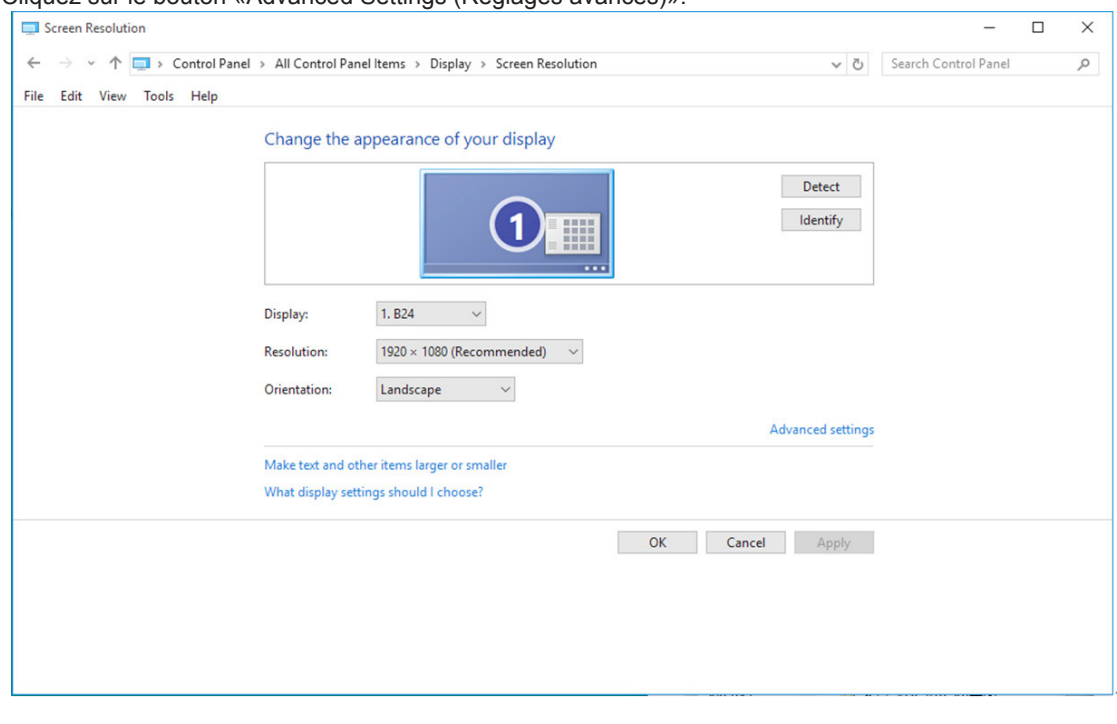

• Cliquez sur l'onglet «Monitor (Moniteur)» puis cliquez sur le bouton «Properties (Propriétés)» .

 $\sqrt{2}$ 

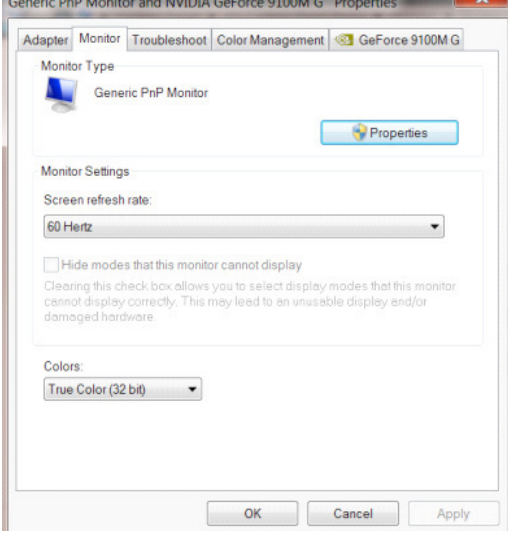

• Cliquez sur l'onglet «Driver (Pilote)».

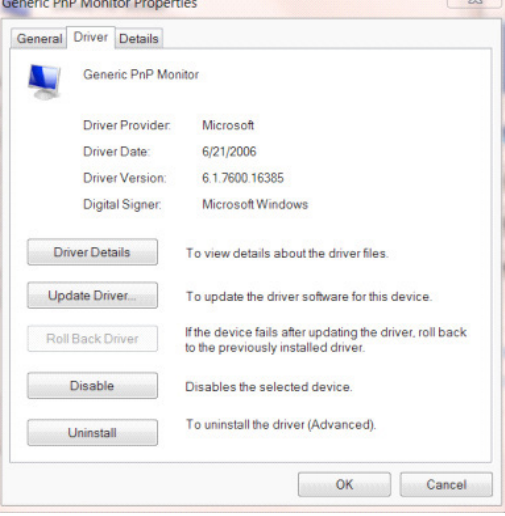

• Ouvrez la fenêtre « Update Driver Software-Generic PnP Monitor (Mettre à jour logiciel pilote - Moniteur PnP générique)» en cliquant sur «Update Driver...(Mettre à jour le pilote...)» puis cliquez sur le bouton « Browse my computer for driver software (Parcourir mon ordinateur pour logiciel pilote)».

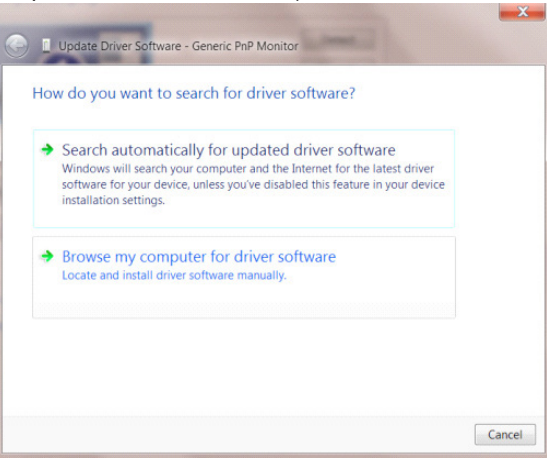

• Sélectionnez «Let me pick from a list of device drivers on my computer (Choisir parmi une liste de pilotes de périphériques sur mon ordinateur)».

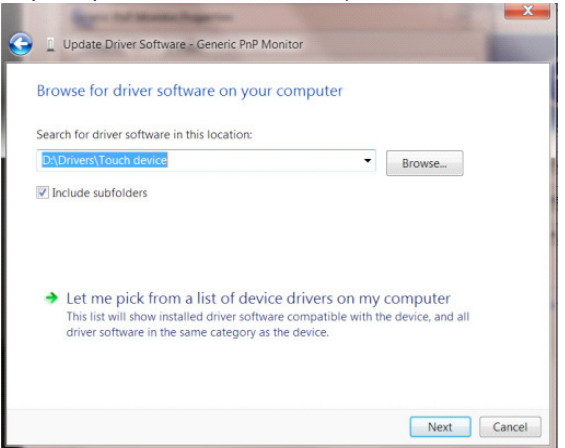

• Cliquez sur le bouton «Have Disk (Avoir disque)». Cliquez sur le bouton «Browse (Parcourir)» et allez vers le répertoire suivant : X:\Driver\module name (où X est la lettre correspondant au lecteur de CD-ROM).

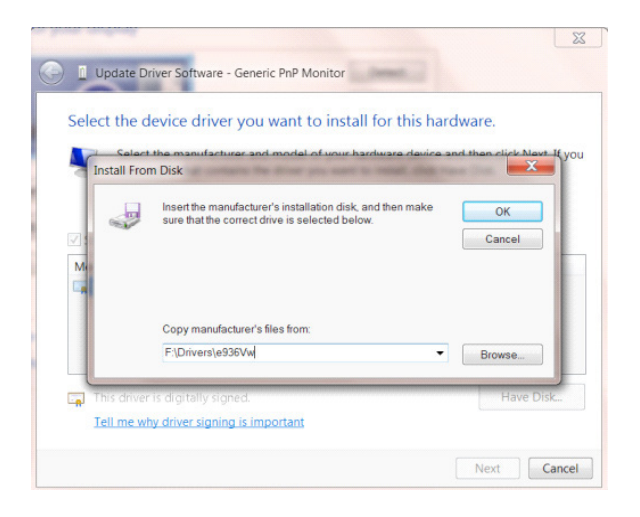

- Sélectionnez le fichier «xxx.inf» et cliquez sur le bouton «Open (Ouvrir)» . Cliquez sur le bouton «OK».
- Choisissez votre modèle de moniteur et cliquez sur le bouton «Next (Suivant)». Les fichiers seront copiés du CD sur votre disque dur.
- Fermez toutes les fenêtres ouvertes et éjectez le CD.
- Redémarrez le système. Le système sélectionne automatiquement le taux de rafraîchissement maximal et le profil de couleur correspondant.

- Démarrez Windows<sup>®</sup> 8
- Cliquez sur le bouton droit et cliquez sur All apps (Toutes les apps) en bas à droite de l'écran.

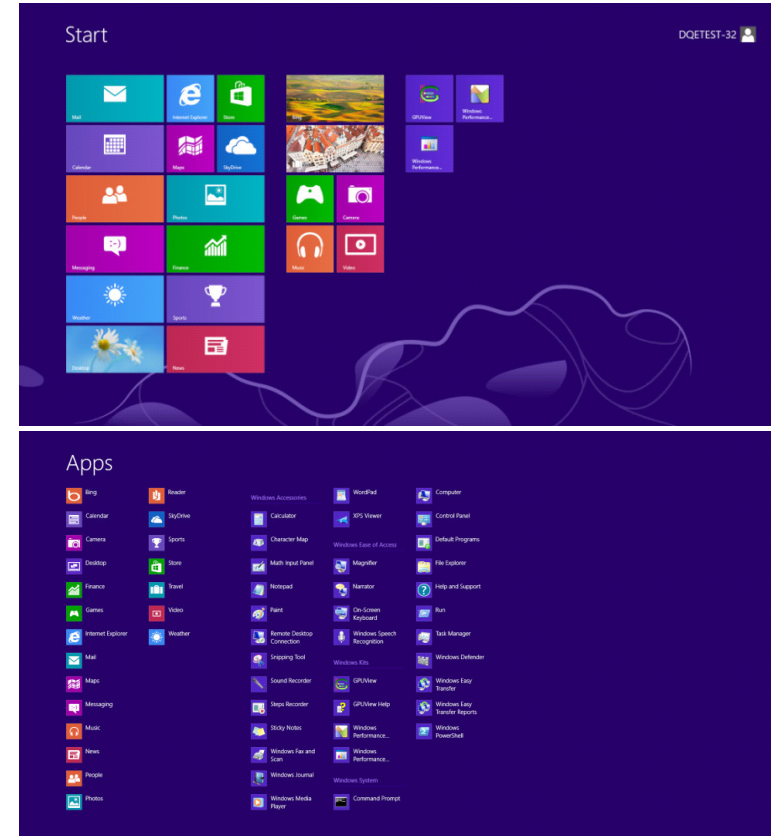

- Cliquez sur l'icône du « Control Panel (Panneau de configuration)» icon
- Réglez «View By (Voir par)» sur «Large icons (Grandes icônes)» or «Small icons (Petites icônes)».

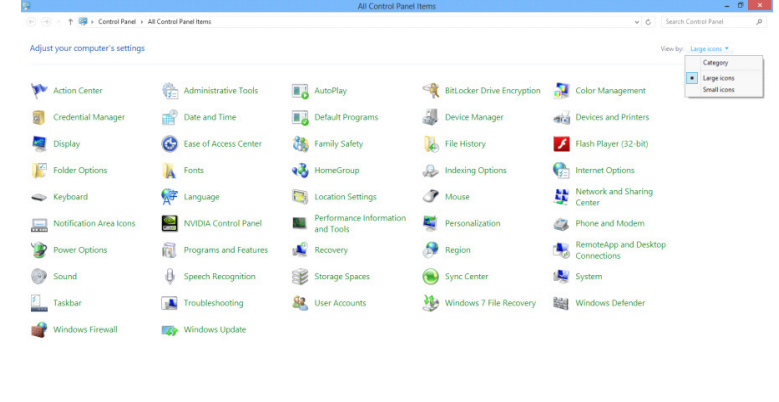

 $\epsilon$   $\epsilon$   $\epsilon$   $\epsilon$ 

**Contract Contract Contract Contract** 

• Cliquez sur l'icône «Display (Affichage)».

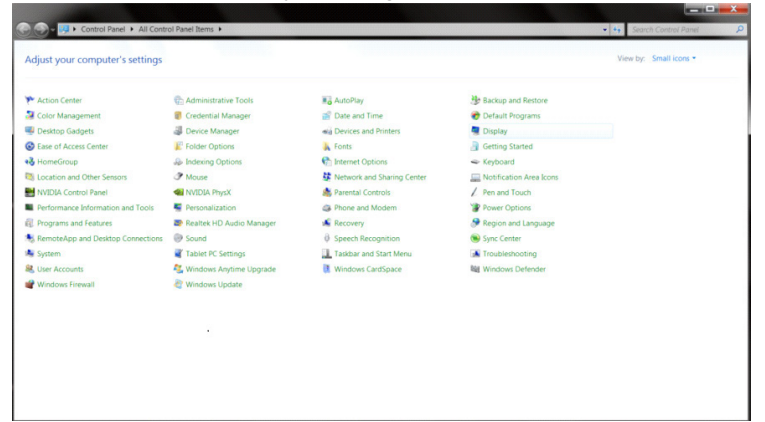

• Cliquez sur le bouton «Change display settings (Changer réglages d'affichage)» .

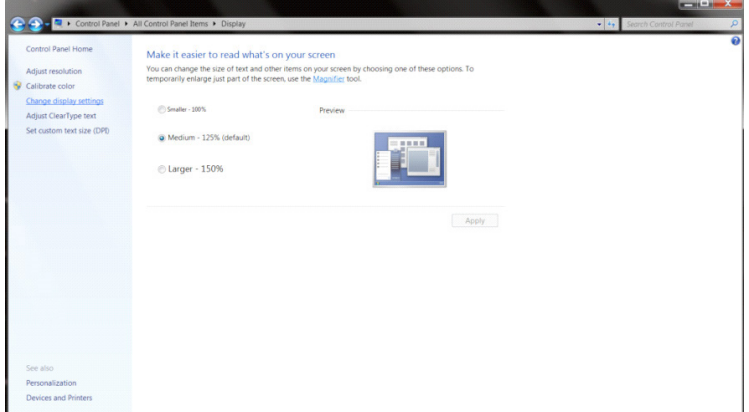

• Cliquez sur le bouton «Advanced Settings (Réglages avancés)» .

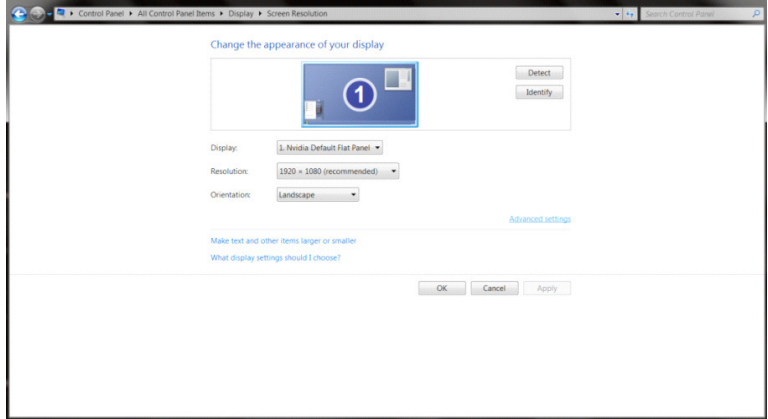

 $-10 - X -$ 

• Cliquez sur l'onglet «Monitor (Moniteur)» puis cliquez sur le bouton «Properties (Propriétés)» .

 $\sqrt{2}$ 

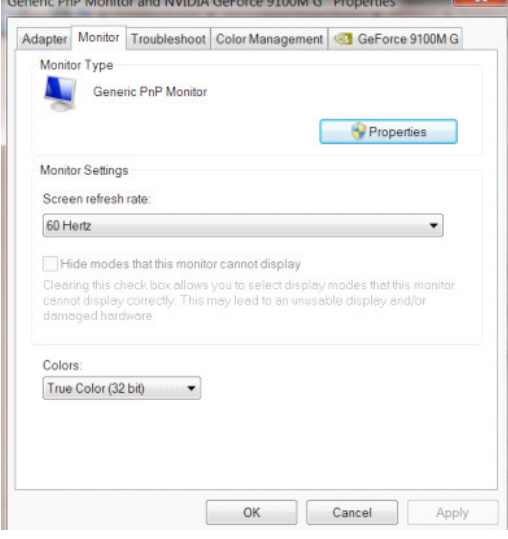

• Cliquez sur l'onglet «Driver (Pilote)» .

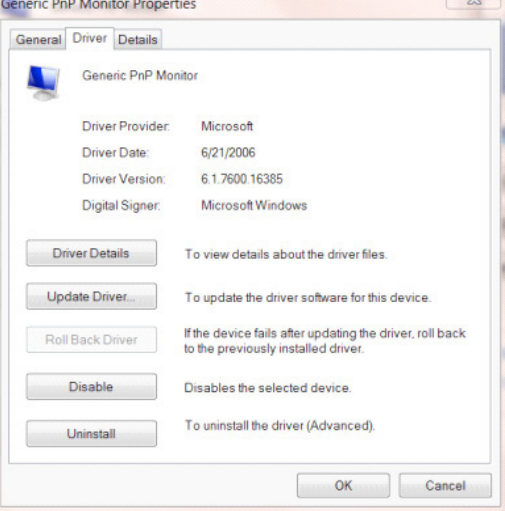

• Ouvrez la fenêtre de **«**Update Driver Software-Generic PnP Monitor (Mettre à jour logiciel pilote - Moniteur PnP générique) **«** en cliquant sur**»**Update Driver...(Mettre à jour le pilote...)**»**puis cliquez sur le bouton **«**Browse my computer for driver software (Parcourir mon ordinateur pour logiciel pilote)**»** .

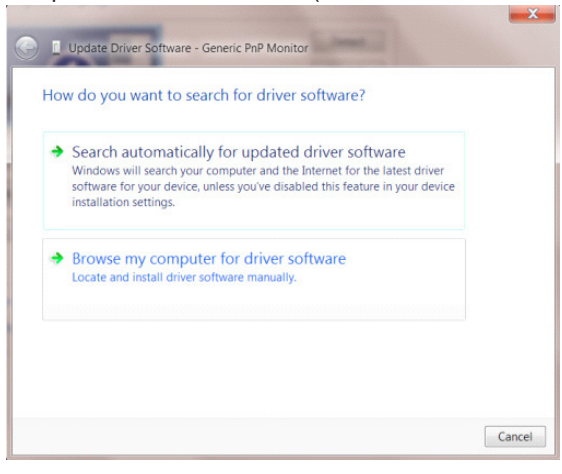

• Sélectionnez «Let me pick from a list of device drivers on my computer (Choisir parmi une liste de pilotes de périphériques sur mon ordinateur)».

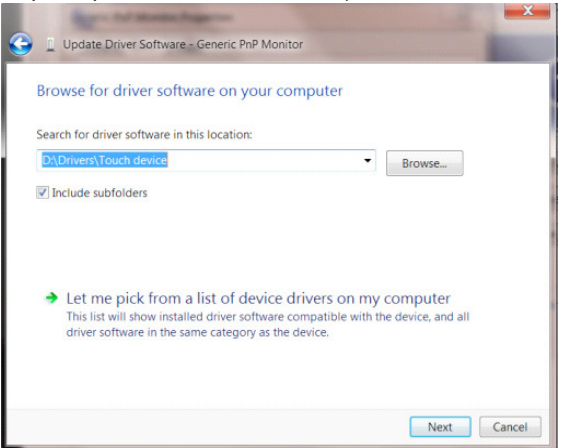

• Cliquez sur le bouton «Have Disk (Avoir disque)» . Cliquez sur le bouton « Browse (Parcourir)» et naviguez vers le répertoire suivant : X:\Driver\module name (où X est la lettre correspondant au lecteur de CD-ROM).

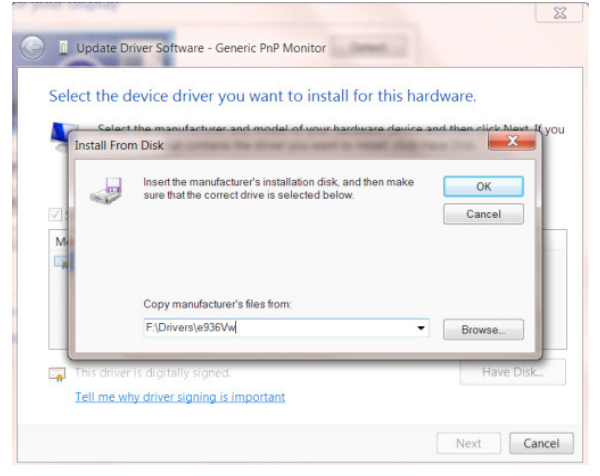

- Sélectionnez le fichier»xxx.inf» puis cliquez sur le bouton «Open (Ouvrir)» . Cliquez sur le bouton «OK» .
- Sélectionnez le modèle de votre moniteur et cliquez sur le bouton «Next (Suivant)» . Les fichiers seront copiés du CD sur votre disque dur.
- Fermez toutes les fenêtres ouvertes et éjectez le CD.
- Redémarrez le système. Le système sélectionne automatiquement le taux de rafraîchissement maximal et le profil de couleur correspondant.

- Démarrez Windows<sup>®</sup> 7
- Cliquez sur le bouton «Start (Démarrer)» puis cliquez sur «Control Panel (Panneau de configuration)».

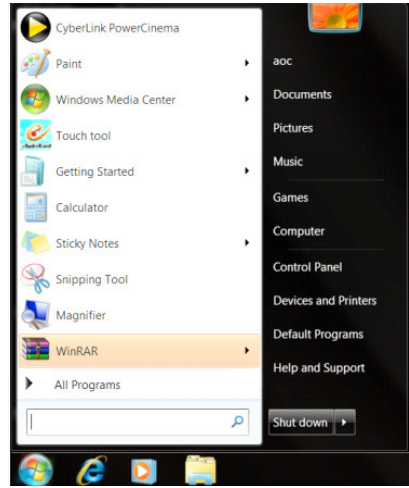

• Cliquez sur l'icône «Display (Affichage)».

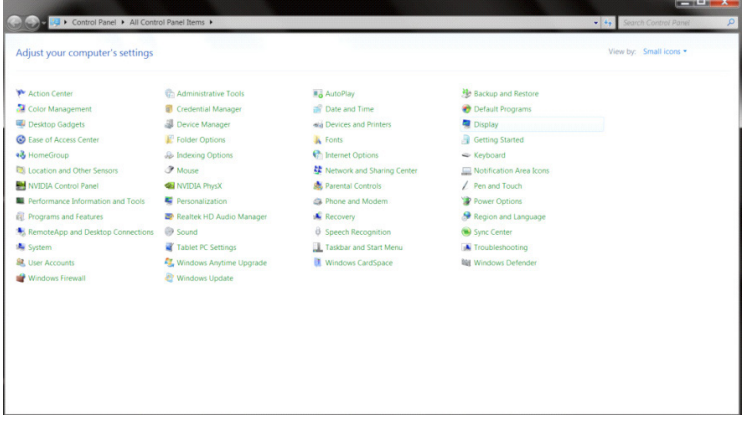

• Cliquez sur le bouton «Change display settings (Changer réglages d'affichage)» .

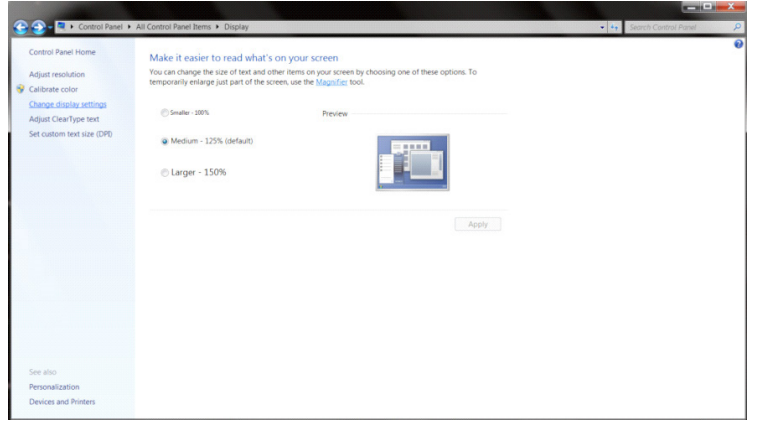

• Cliquez sur le bouton «Advanced Settings (Réglages avancés)» .

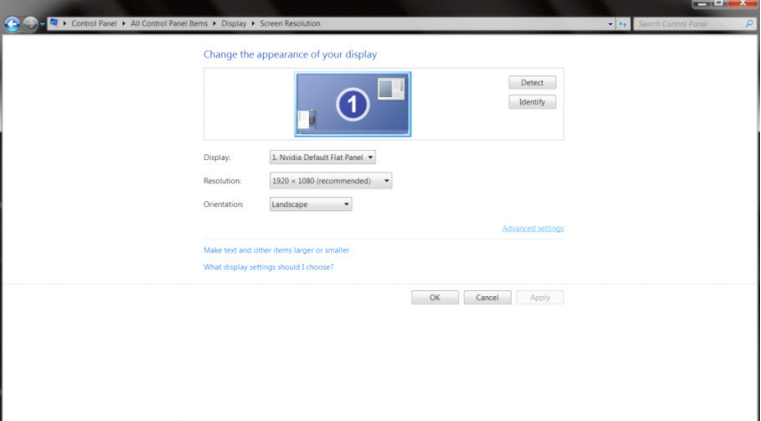

• Cliquez sur l'onglet «Monitor (Moniteur)» puis cliquez sur le bouton «Properties (Propriétés)».<br>
Generic PnP Monitor and NVIDIA GeForce 9100M G Properties

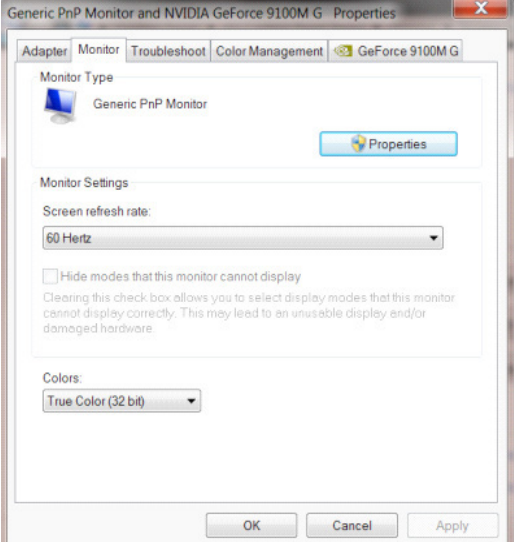

• Cliquez sur l'onglet «Driver (Pilote)».

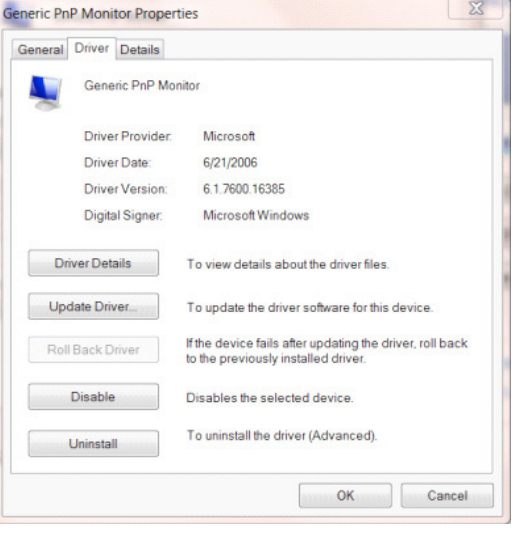

• Ouvrez la fenêtre «Update Driver Software-Generic PnP Monitor (Mettre à jour le pilote logiciel - Moniteur PnP générique)» en cliquant sur «Update Driver...(Mettre à jour le pilote...)»puis cliquez sur le bouton «Browse my computer for driver software (Parcourir mon ordinateur pour trouver le pilote logiciel)».

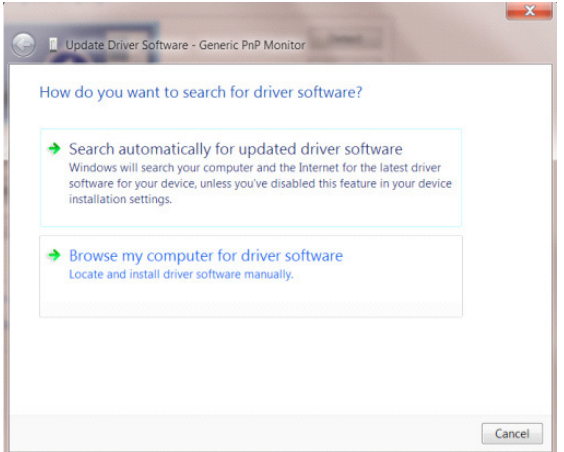

• Sélectionnez «Let me pick from a list of device drivers on my computer (Choisir parmi une liste de pilotes de périphériques sur mon ordinateur)».

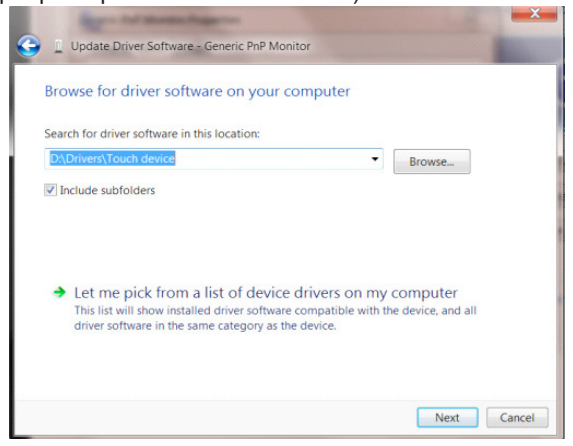

• Cliquez sur le bouton «Have Disk (Avoir disque)». Cliquez sur le bouton «Browse (Parcourir)» et allez vers le répertoire suivant : X:\Driver\module name (où X est la lettre correspondant au lecteur de CD-ROM).

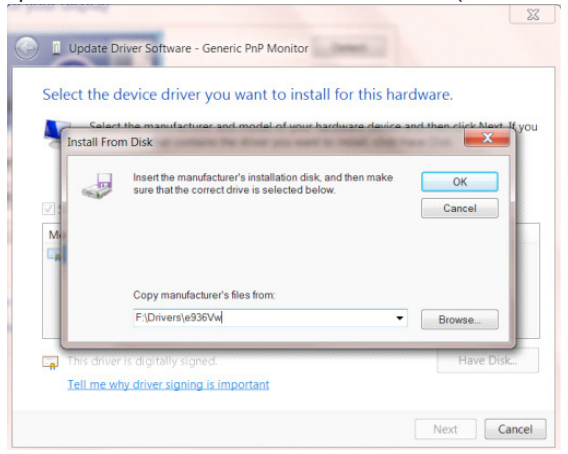

- Sélectionnez le fichier «xxx.inf» et cliquez sur le bouton «Open (Ouvrir)». Cliquez sur le bouton «OK».
- Sélectionnez le modèle de votre moniteur et cliquez sur le bouton «Next (Suivant)» . Les fichiers seront copiés du CD sur votre disque dur.
- Fermez toutes les fenêtres ouvertes et éjectez le CD.
- Redémarrez le système. Le système sélectionne automatiquement le taux de rafraîchissement maximal et le profil de couleur correspondant.

•

## **G-Menu**

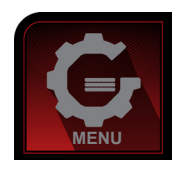

Bienvenue au logciel « G-Menu » de AOC. G-Menu vous aidera à ajuster facilement les paramètres d'affichage du moniteur à l'aide de menus à l'écran au lieu de boutons OSD sur le moniteur. Pour terminer l'installation, s'il vous plaît suivez le guide d'installation. Systèmes d'exploitation pris en charge par le logiciel : Windows 10, Windows 8, Windows 7.

#### **REMARQUE:**

Les fonctions ne sont pas disponibles sur tous les modèles.

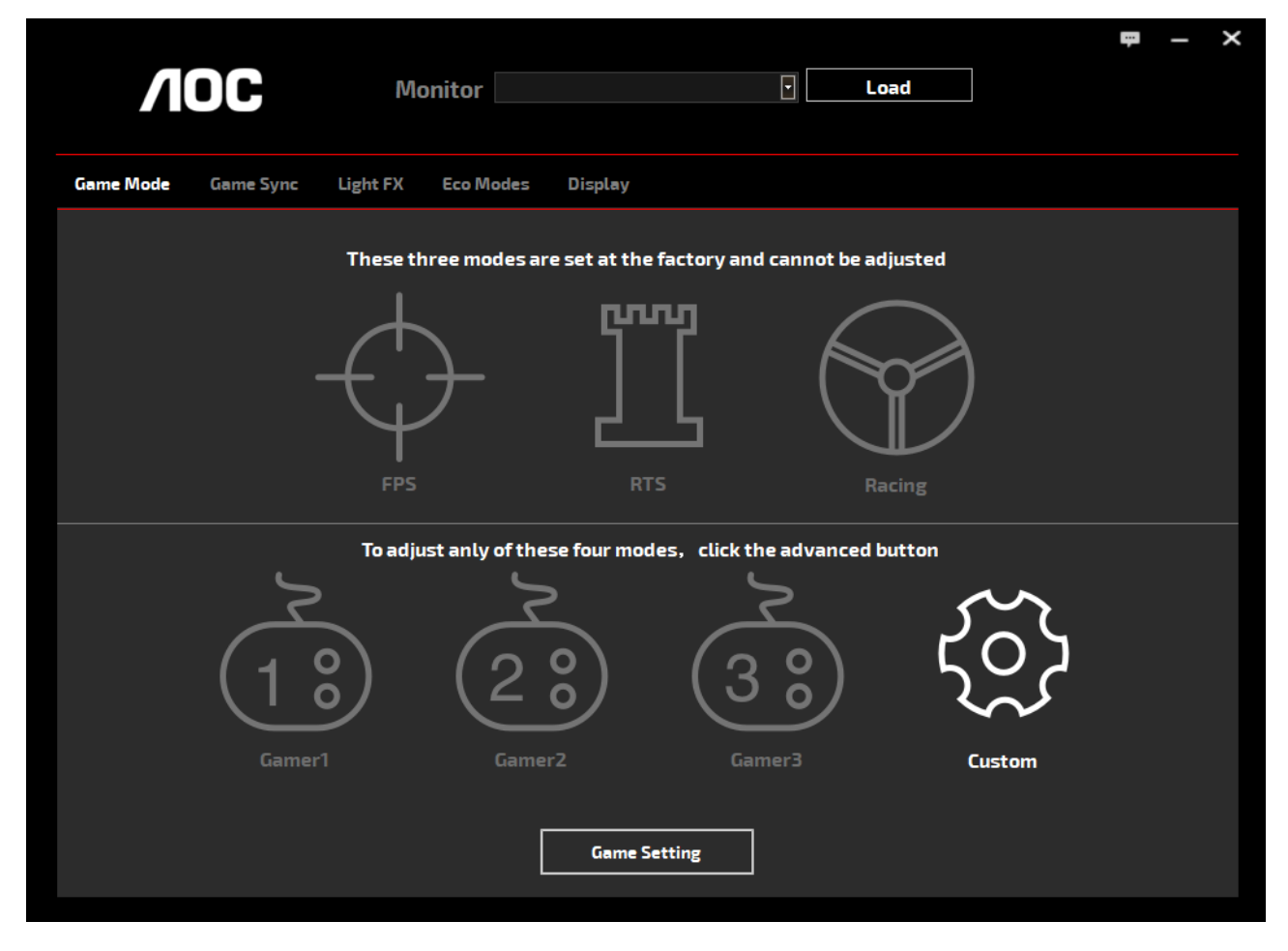

(POUR LES MODÈLES G-Menu)

## **e-Saver**

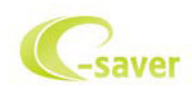

Bienvenu au logiciel de gestion d'économie d'énergie e-Saver de AOC ! Le e-Saver AOC comporte une fonction d'extinction intelligente pour vos moniteurs, qui permet à ceux-ci de s'éteindre lorsque le PC est dans n'importe quel état que ce soit (On, Off, Mode Sommeil/Veille ou économiseur d'écran). Le temps d'arrêt réel dépend de vos préférences (voir exemple ci-dessous).

Veuillez cliquer sur "driver/e-Saver/setup.exe" pour lancer l'installation du logiciel e-Saver, puis suivez l'assistant d'installation pour mener à bien l'installation du logiciel.

Dans les quatre états de votre PC, vous pouvez choisir dans le menu déroulant le temps souhaité (en minutes) au bout duquel votre moniteur s'éteindra automatiquement. L'exemple ci-dessous est illustré :

- 1). Le moniteur ne s'éteindra jamais lorsque le PC est allumé.
- 2). Le moniteur s'éteindra automatiquement 5 minutes après que le PC soit éteint.
- 3). Le moniteur s'éteindra automatiquement 10 minutes après que le PC soit en mode sommeil/veille.
- 4). Le moniteur s'éteindra automatiquement 20 minutes après l'affichage de l'économiseur d'écran.

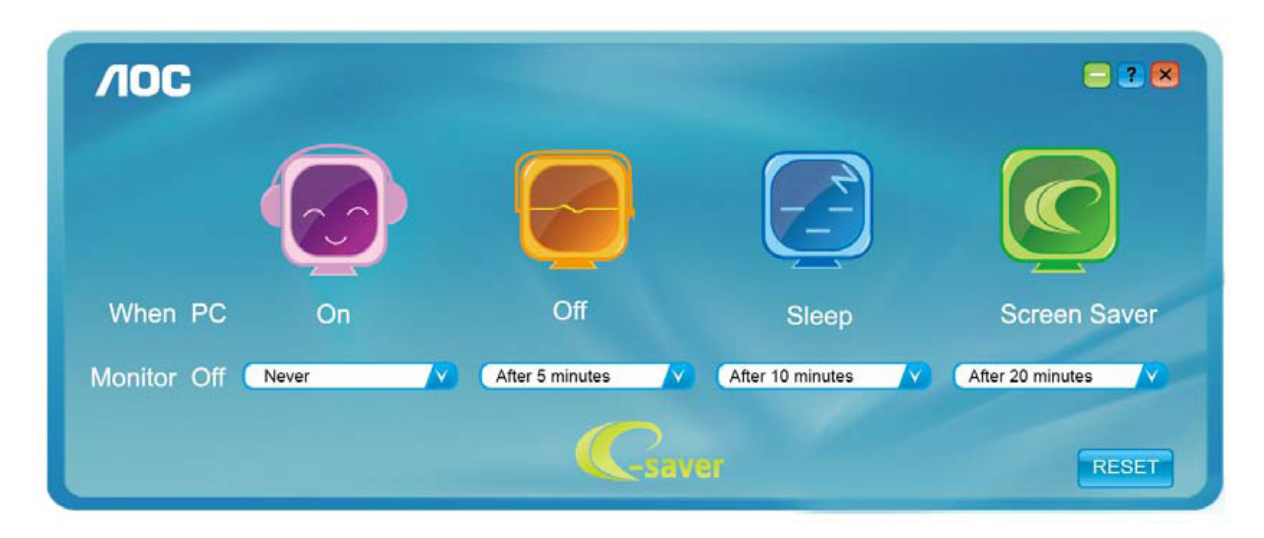

 $-2$  $\sqrt{10}$ Off When PC On Sleep **Screen Saver** After 10 minutes Monitor Off Never After 5 minutes After 20 minutes -saver RESET

Vous pouvez cliquer sur "RESET (RÉINITIALISER)" pour régler e-Saver sur les réglages par défaut comme ci-dessous.

(POUR LES MODÈLES e-Saver)

## **Screen+**

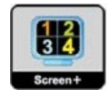

Bienvenu au logiciel «Screen+» de AOC. Le logiciel Screen+ est un outil de division d'écran de bureau, il divise le bureau en plusieurs panneaux différents, et chaque panneau affiche une fenêtre différente. Vous devez seulement tirer la fenêtre dans un panneau correspondant lorsque vous souhaitez y accéder. Il supporte l'affichage multi-écran pour vous faciliter la tâche. Veuillez suivre le logiciel d'installation pour l'installer. Systèmes d'exploitation pris en charge par le logiciel : Windows 10, Windows 8, Windows 7.

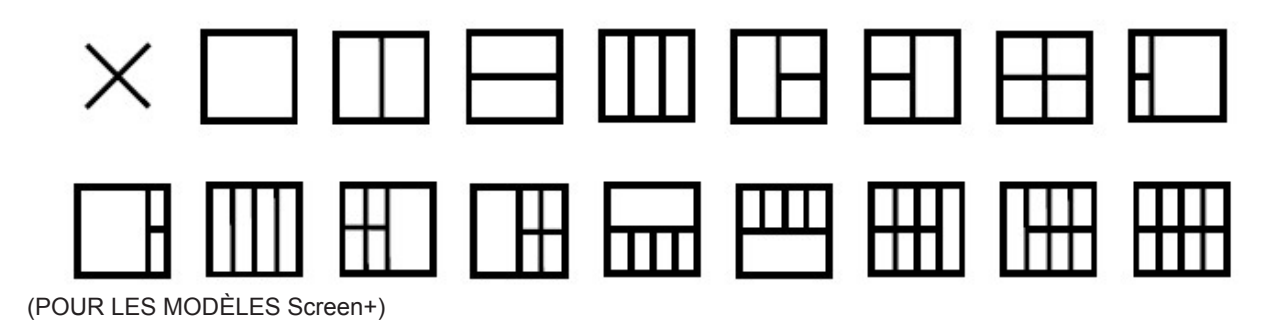